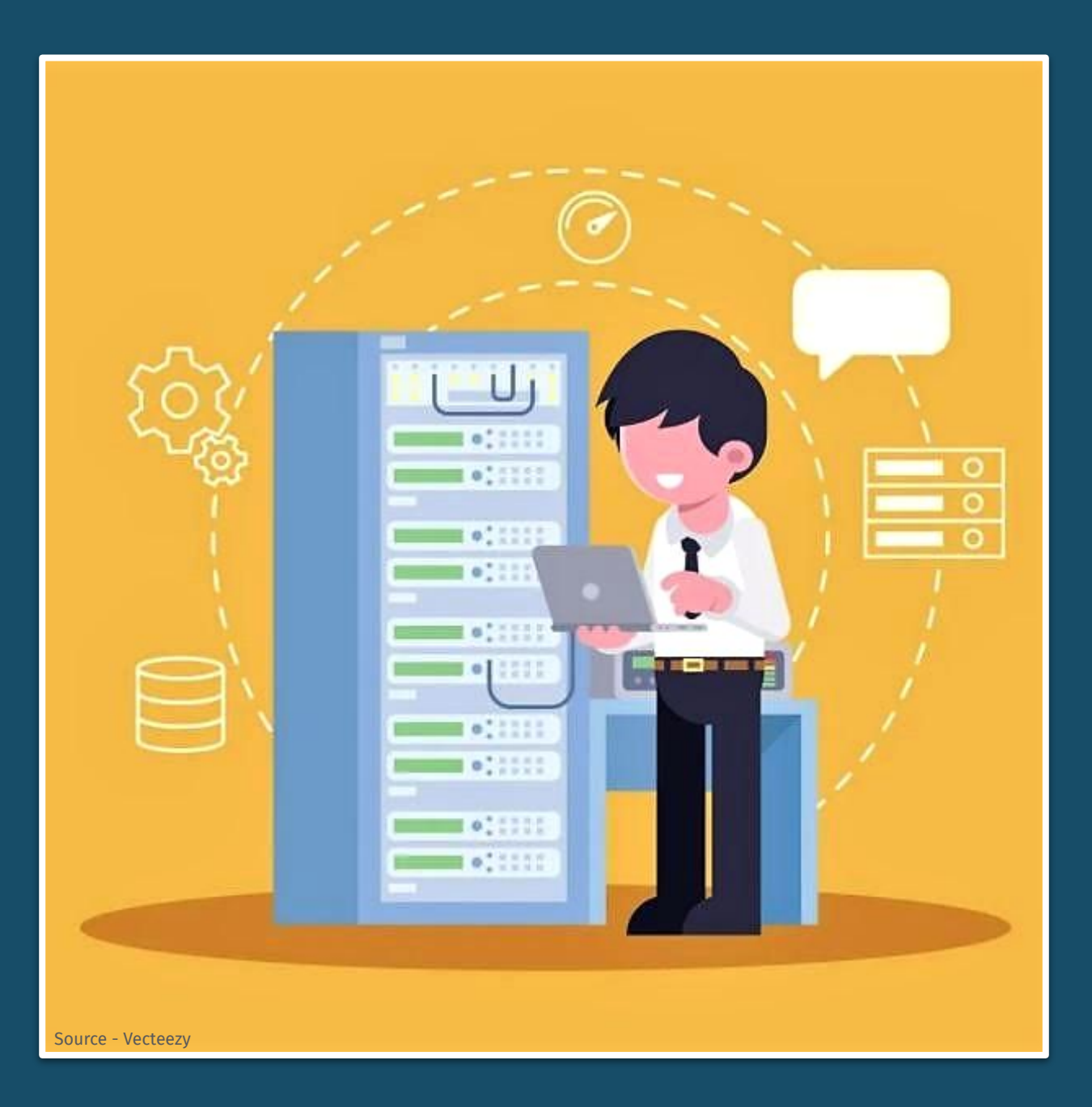

## TRONSPURT 4 AUR

Workshop 2 Guidance Document

**How to Check Data Quality**

> **Updated on 27th July 2021**

## **Supervisor checks data quality**

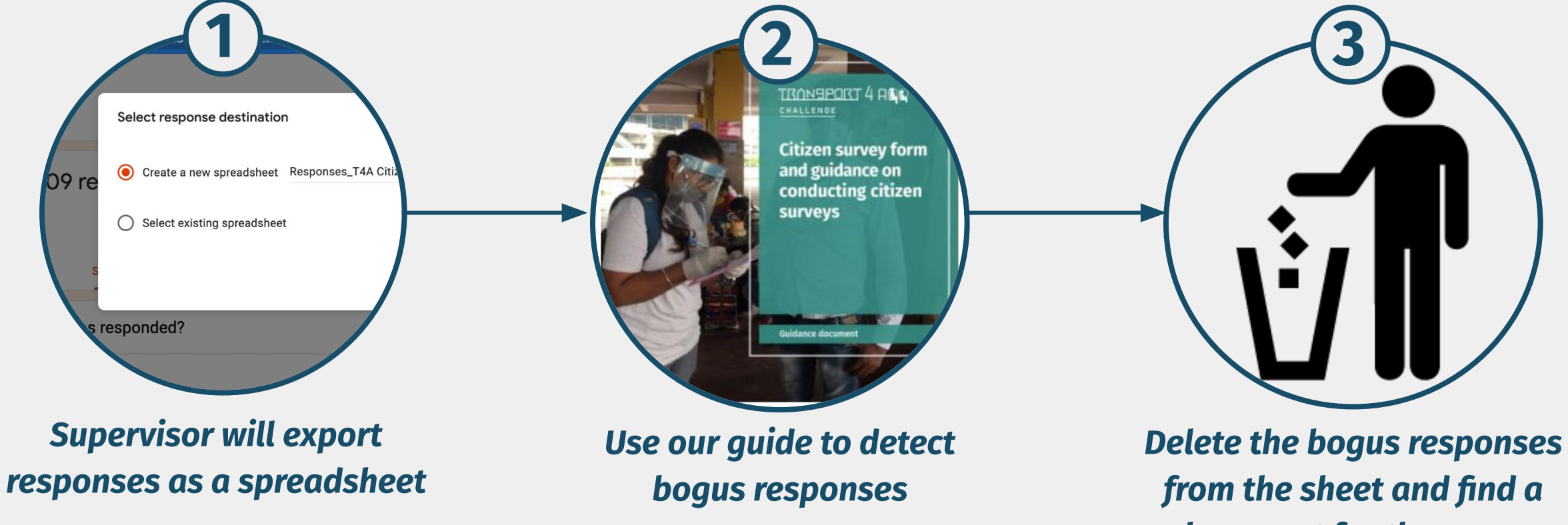

*replacement for the surveyor*

### 1. Export responses **A. Open your survey form**

- 1. Open your citizen survey form
- 2. After opening the form, **click on responses**

You can also quickly check the progress of your surveys in the response tab

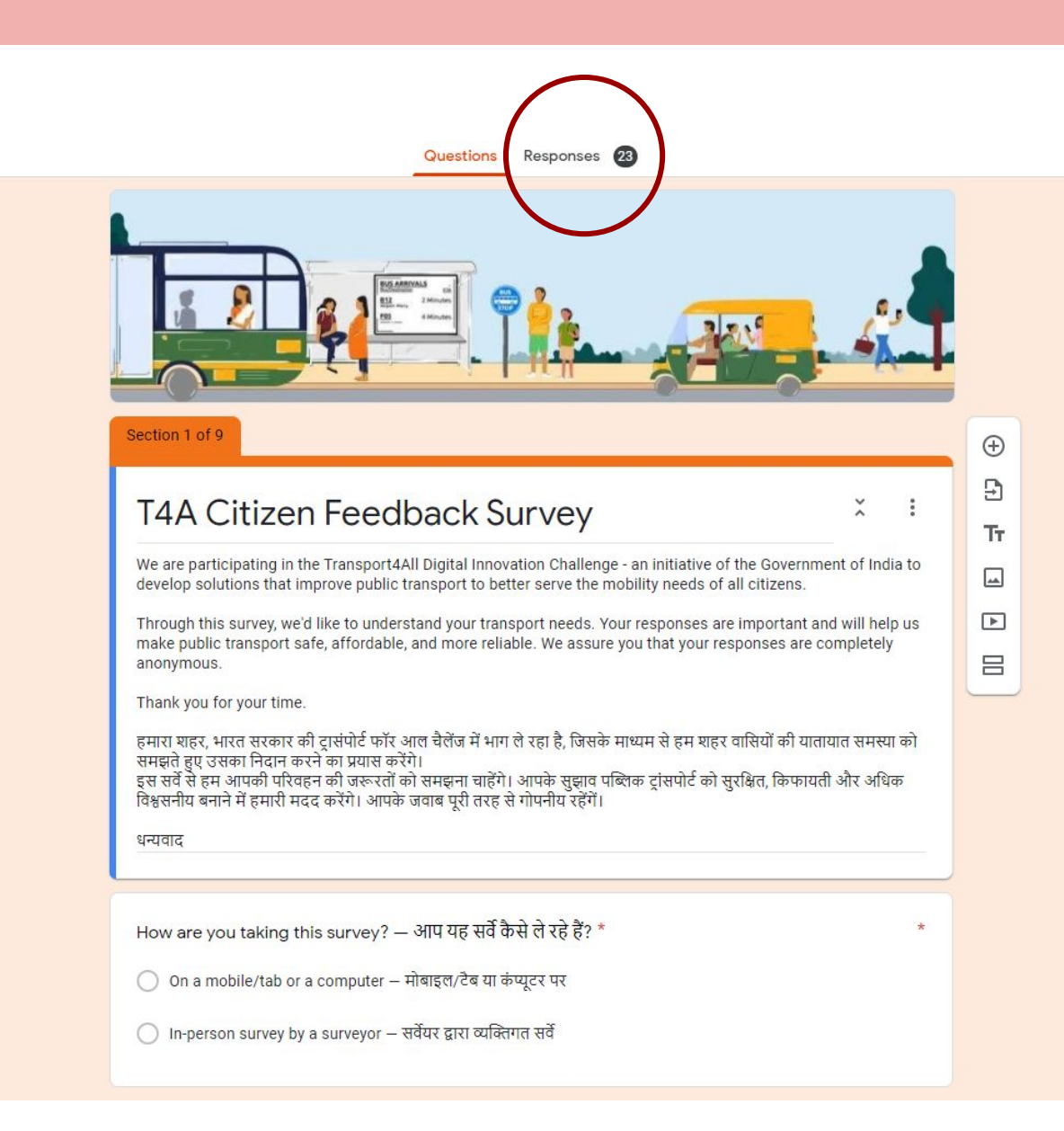

### 1. Export responses **B. Create a google sheet**

- 1. In the form title, click on the green plus icon in the to left corner
- 2. In the dialogue box that opens, select **"Create a new spreadsheet"**

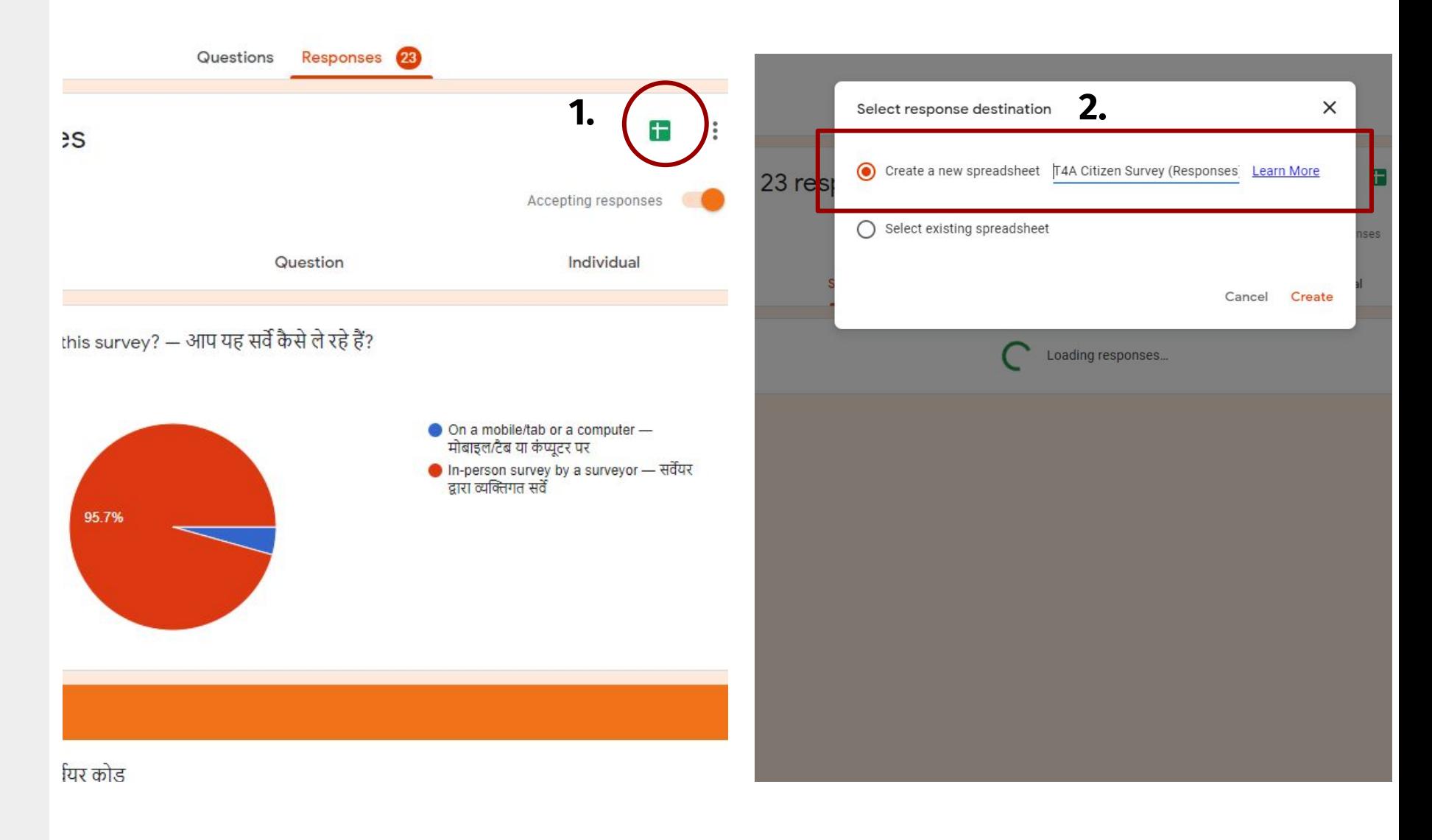

### 1. Export responses **C. Download the excel sheet**

**Step 1**: In the google sheet, click on "**File"**

**Step 1**

#### **Step 2**: Next click on **"Download"**

**Step 3**: Select **Microsoft Excel (.xlsx)**

**Step 4:** Open the downloaded file

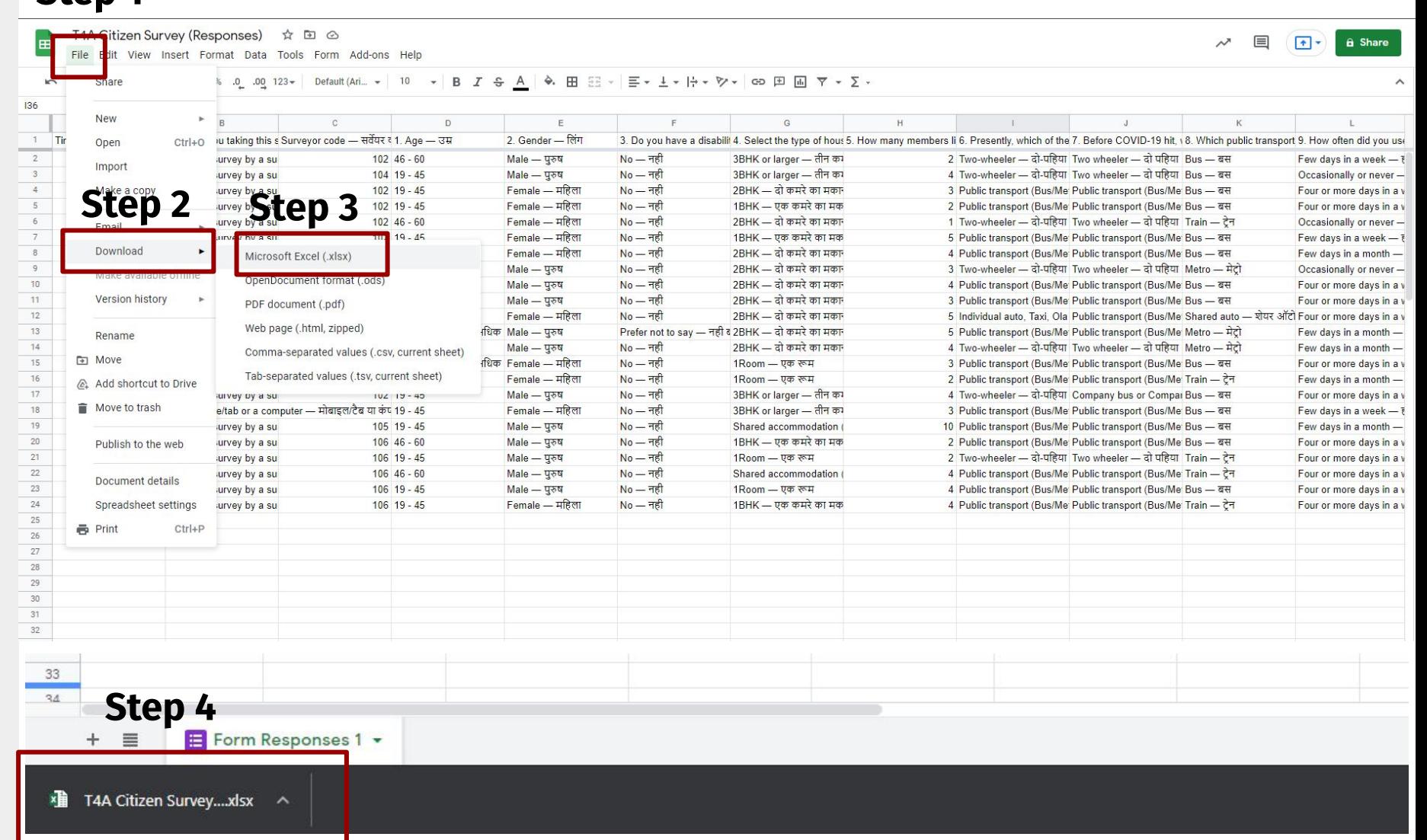

### 1. Export responses **D. Open the excel sheet with survey responses**

After opening the sheet, a warning will appear in a yellow ribbon. **Click on "Enable Editing"**

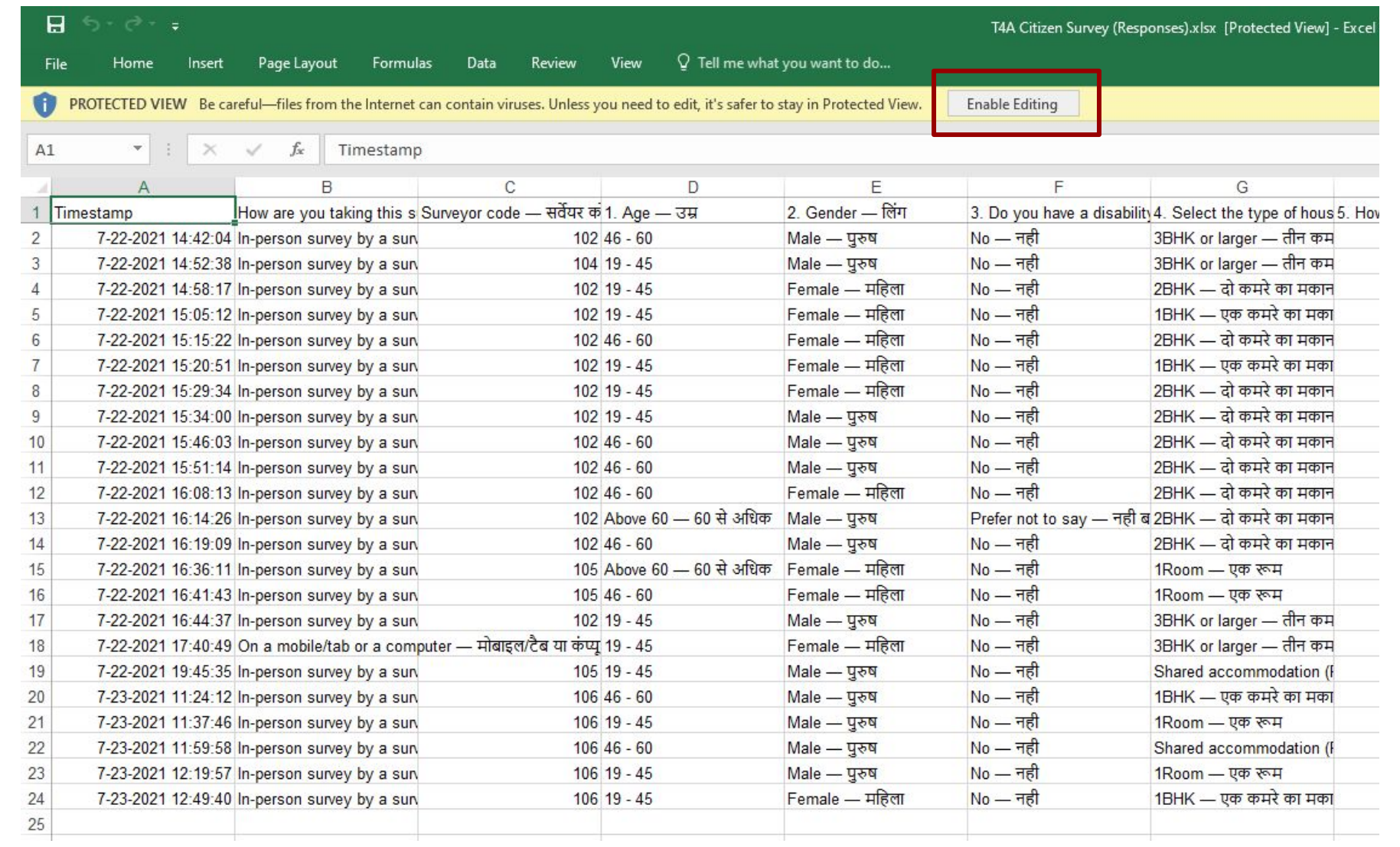

## 1. Export responses **E. Copying the survey responses**

- 1. Select the survey responses from your survey sheet
- 2. And press "Ctrl+C" to copy them

Note : Make sure that "—" separate your english and regional language text

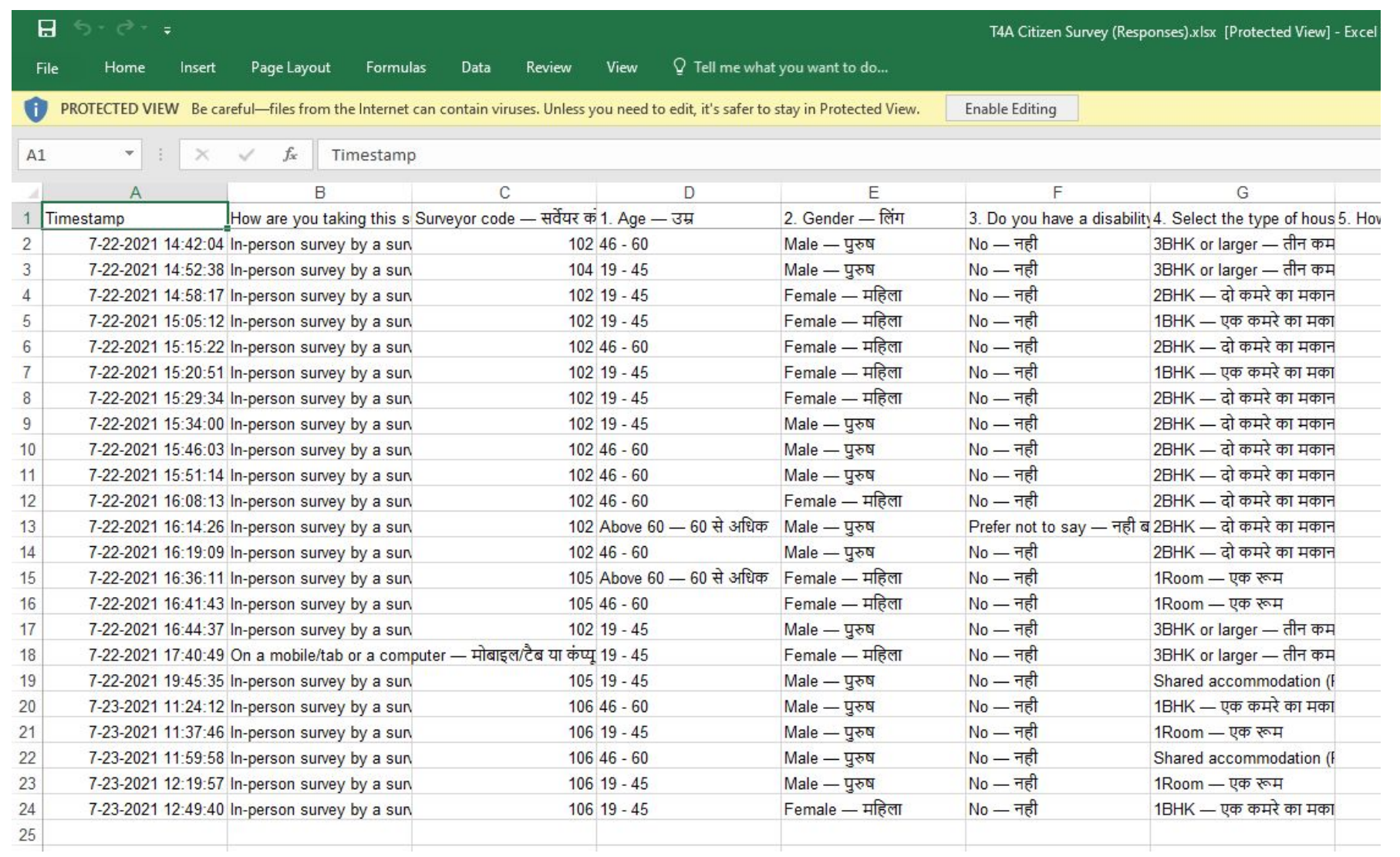

## detect bogus responses **A. Opening the data verification toolkit**

#### *[Download the guide](https://drive.google.com/file/d/12U20H7J3sOv8pbBfYArc0tLdkRYuquJC/view?usp=sharing) [by clicking here!](https://drive.google.com/file/d/12U20H7J3sOv8pbBfYArc0tLdkRYuquJC/view?usp=sharing)*

- 1. Open the guide named "Transport4All\_Citizen Survey Data Verification Toolkit"
- 2. After opening the sheet, a warning will appear in a yellow ribbon. **Click on "Enable Editing"**
- 3. When prompted again, **click on "Enable Content"**

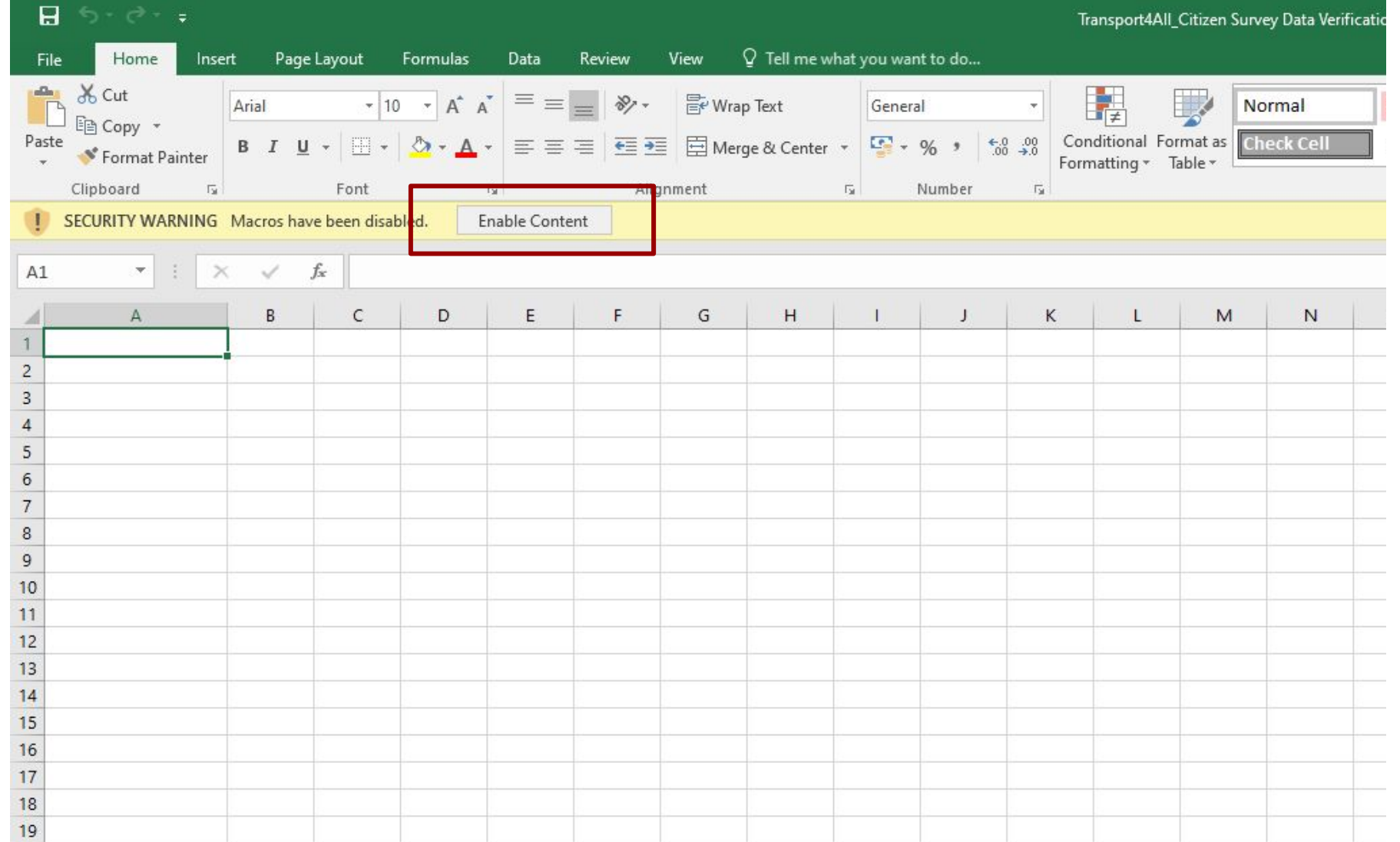

## detect bogus responses **B. Inputting the survey data**

**Step 1:** Verify that your **questions are in the same order as given in the verification sheet**

**Step 2:** Paste the data according to the ordering of the questions by pressing **"Ctrl+V"** 

**PASTE THE RESPONSES AS PER THE QUESTIONS GIVEN IN THE VERIFICATION SHEET!!**

**If you have added any new column like Email Id, please paste it after question no. 21-- after column AA**

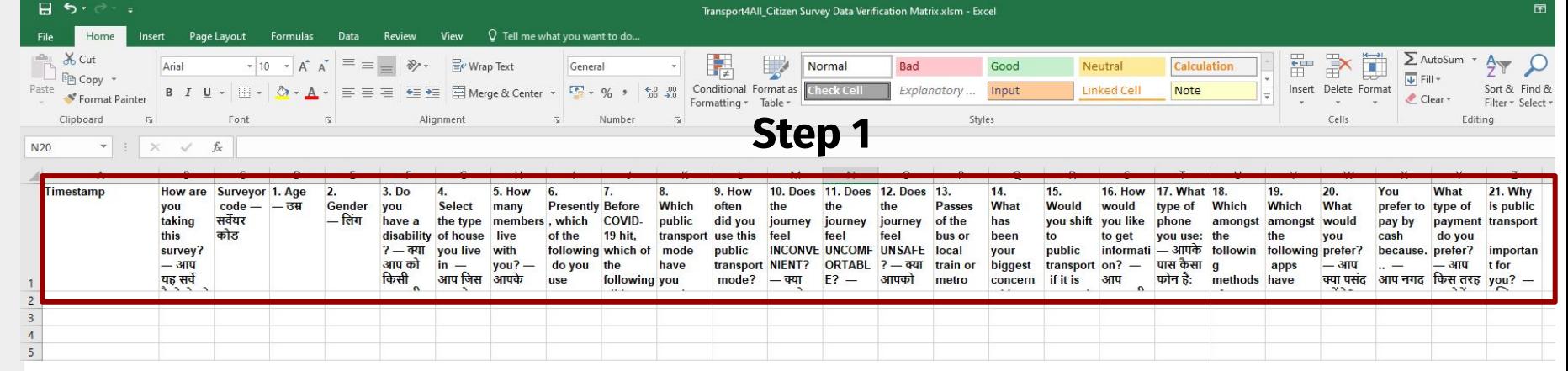

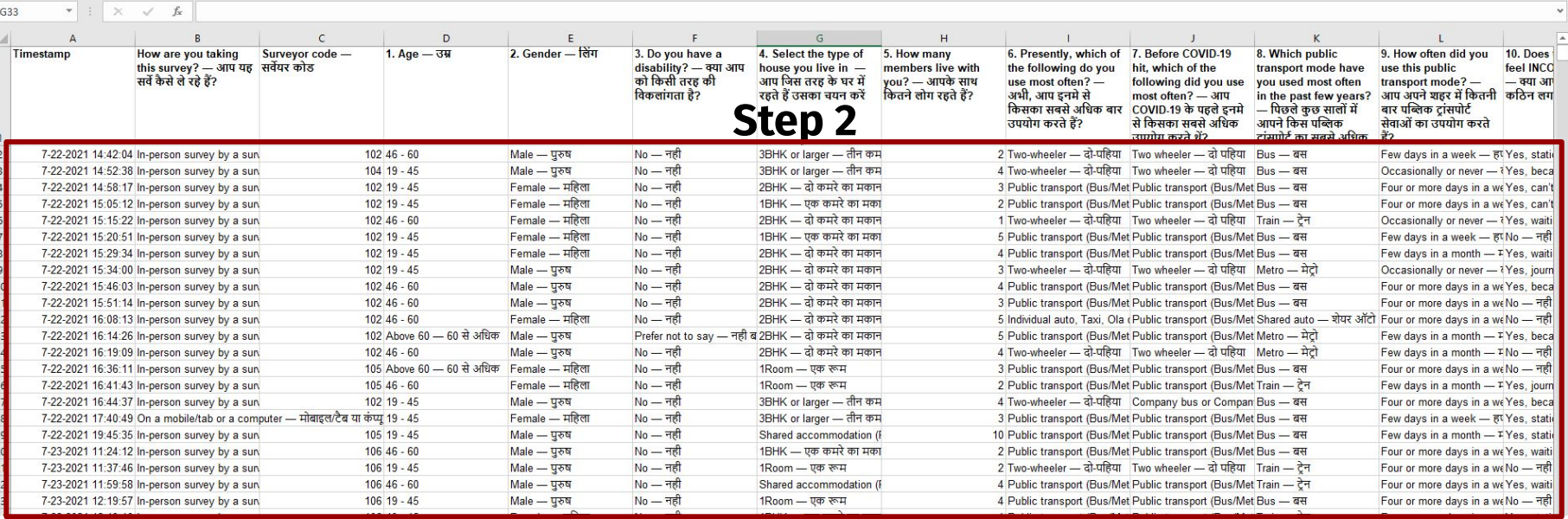

## detect bogus responses **C. Verifying the data**

**Step 1:** Click on "**Final Analysis**" tab

**Step 2:** Click on the "**Verify Survey Data**" button

**Step 3**: **Wait for 5-10 minutes**  while it runs the analysis.

The sheet **might freeze multiple times during this process, please don't close it.**

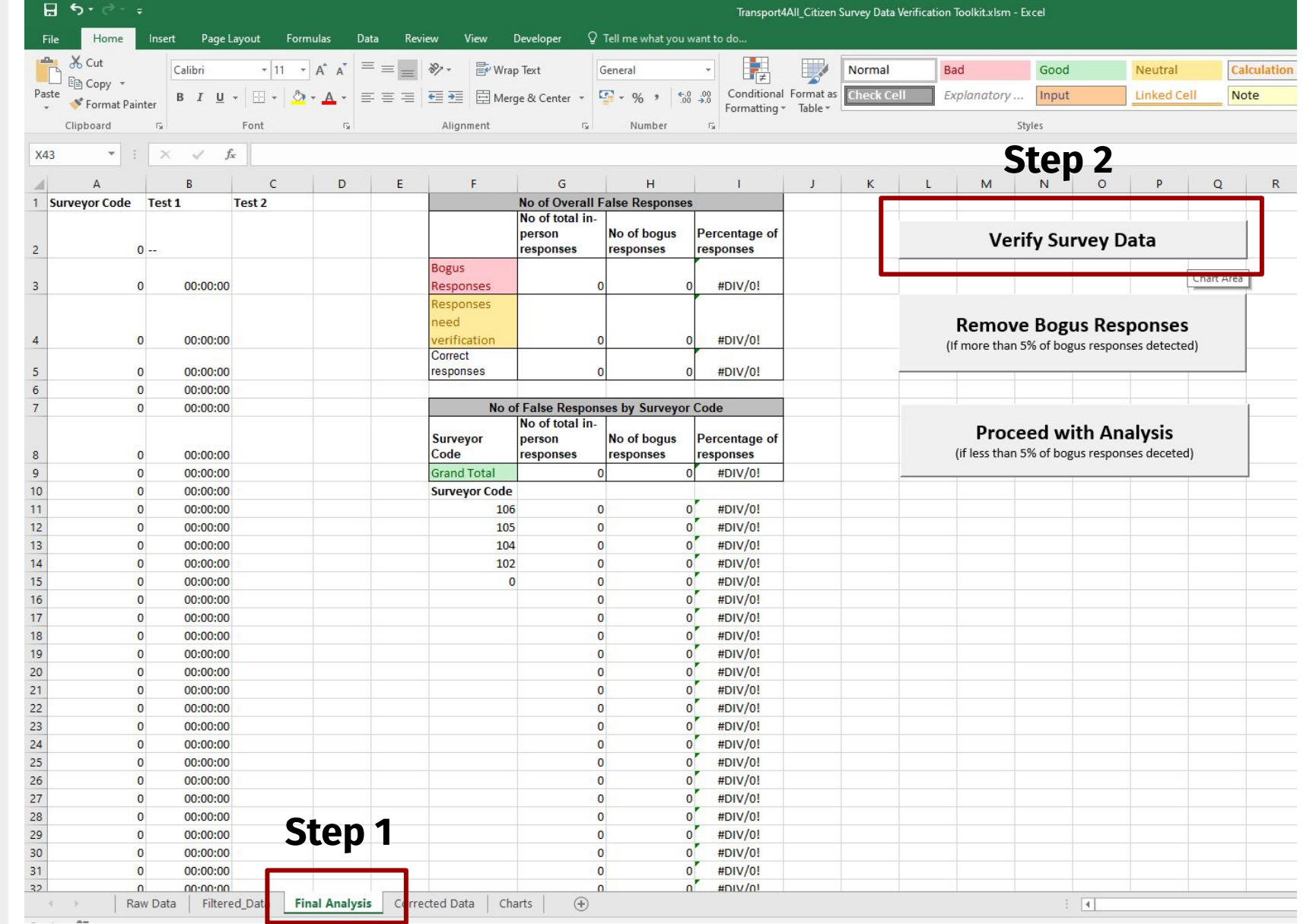

## detect bogus responses **C. Verifying the data (In case of an error)**

- 1. **In case of an error,** click on "**End**"
- 2. Go back to "**Final Analysis"** tab
- 3. **Repeat the steps in the previous page** again.

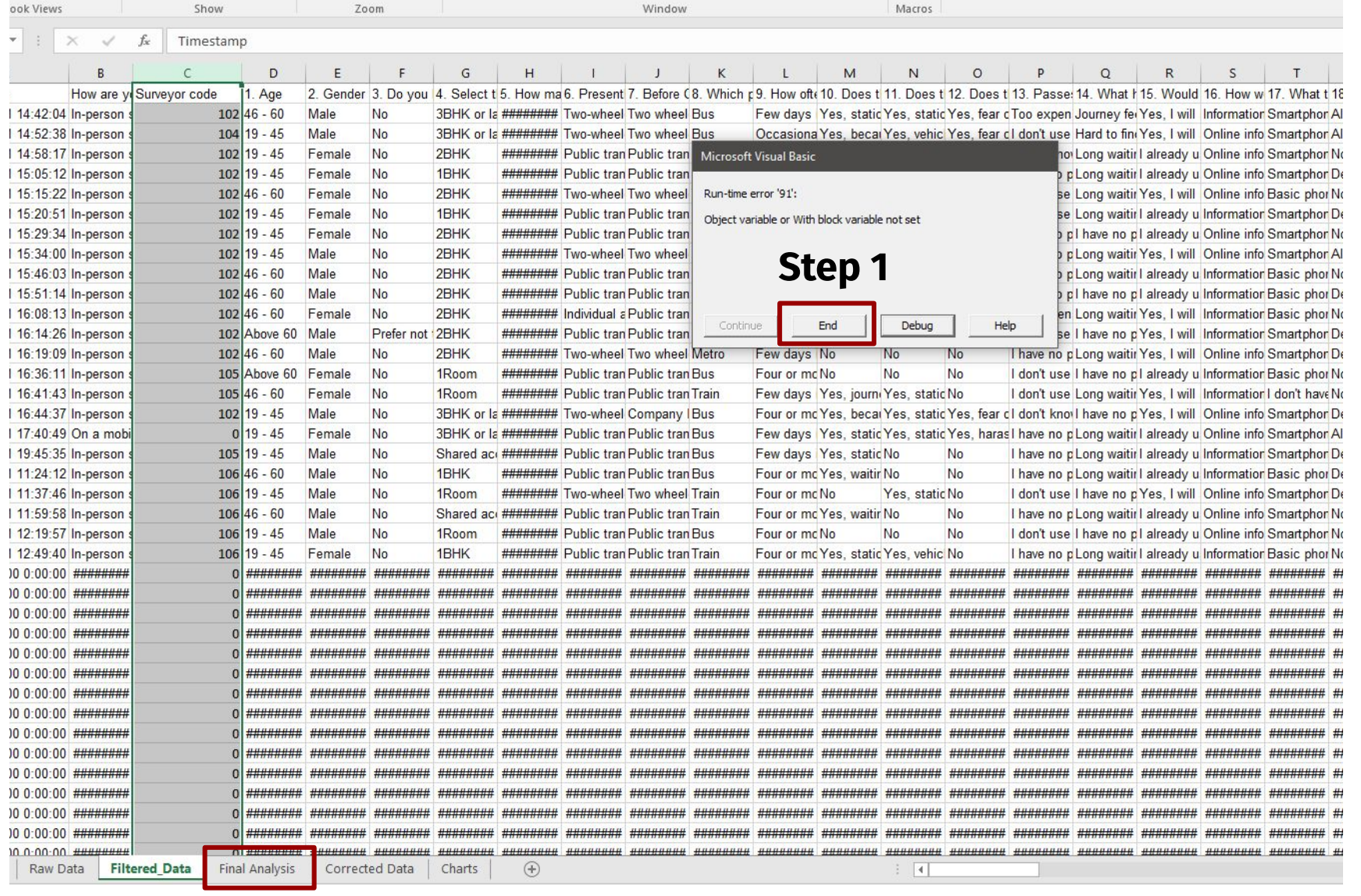

**Step 2**

## detect bogus responses **D. Checking the data quality**

**Step 1:** Click on "**Final Analysis**" sheet

**Step 2:** Check the **overall percentage of bogus responses**. This should be less than 5%

**Step 3:** Check the **bogus responses by surveyor**

**DO NOT CHANGE any formula in this document**

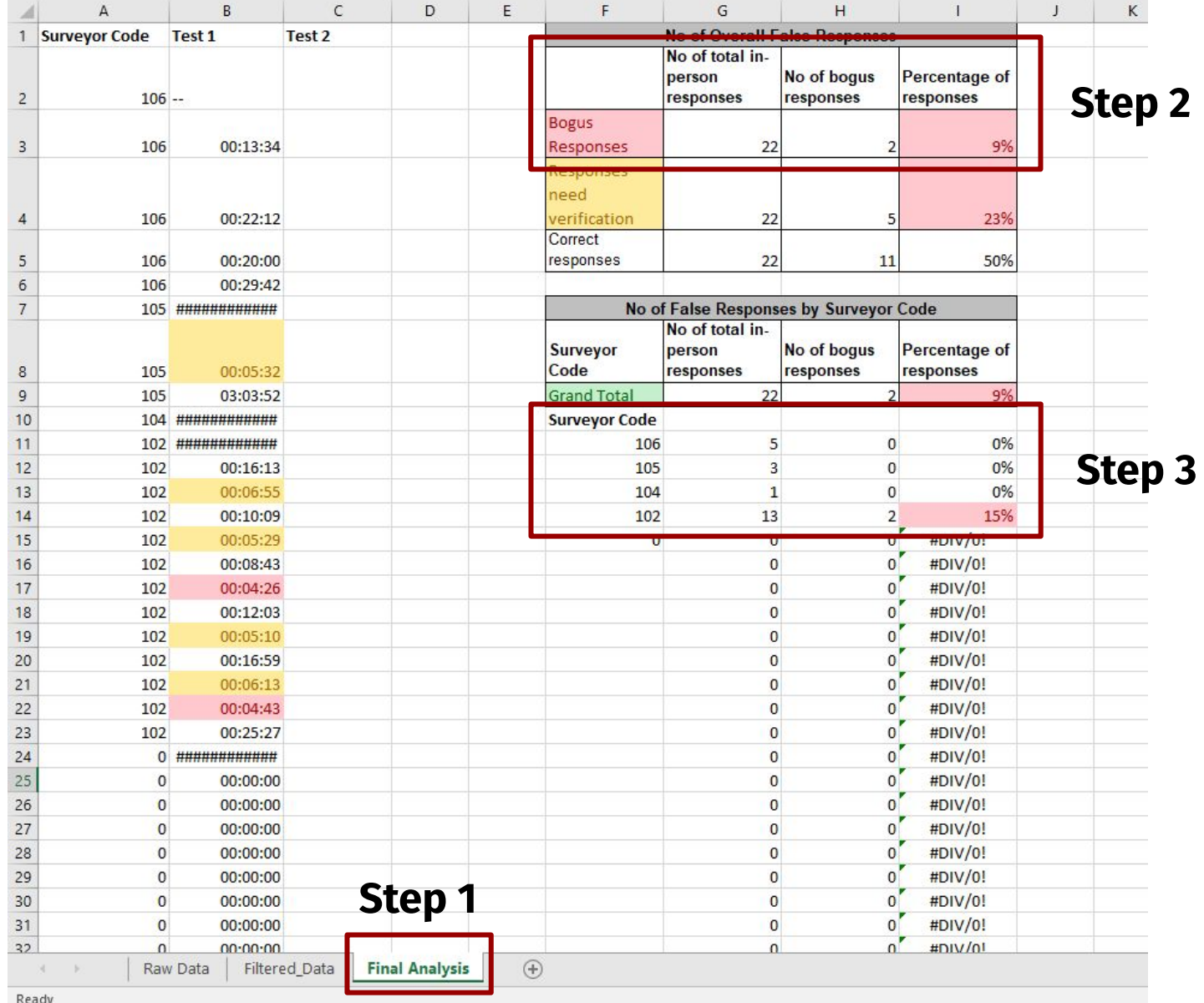

#### 2. Using the guide to detect bogus responses

#### **D1. Discarding the bogus responses** (if bogus response is more than 5%)

**Step 1:** Click on "**Final Analysis**" tab

**Step 2:** Check if If you **more than 5%** of the data is Bogus.

**Step 3:** Click on the "**Remove Bogus Responses**" button

**Step 4**: **Wait for 2-5 minutes**  while it runs the analysis.

**The sheet might freeze multiple times during this process, but don't close it.**

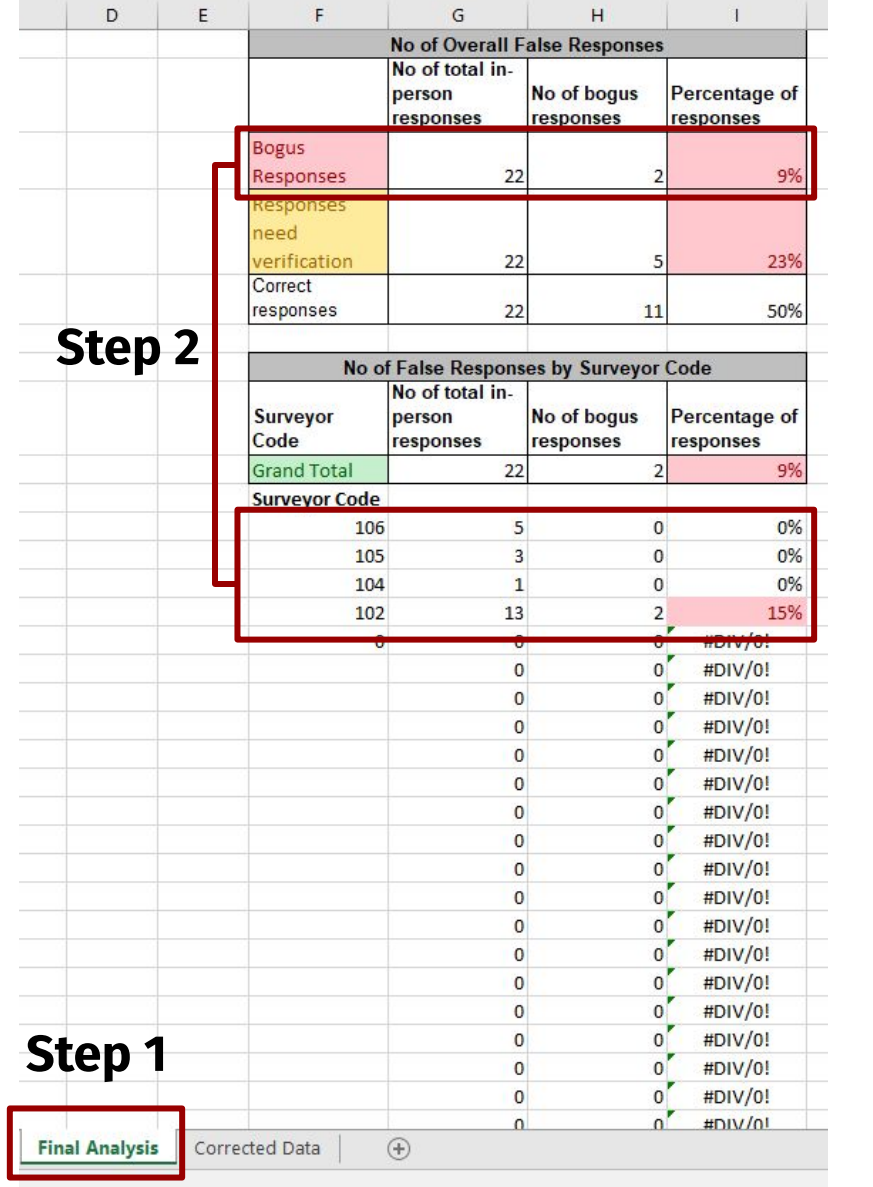

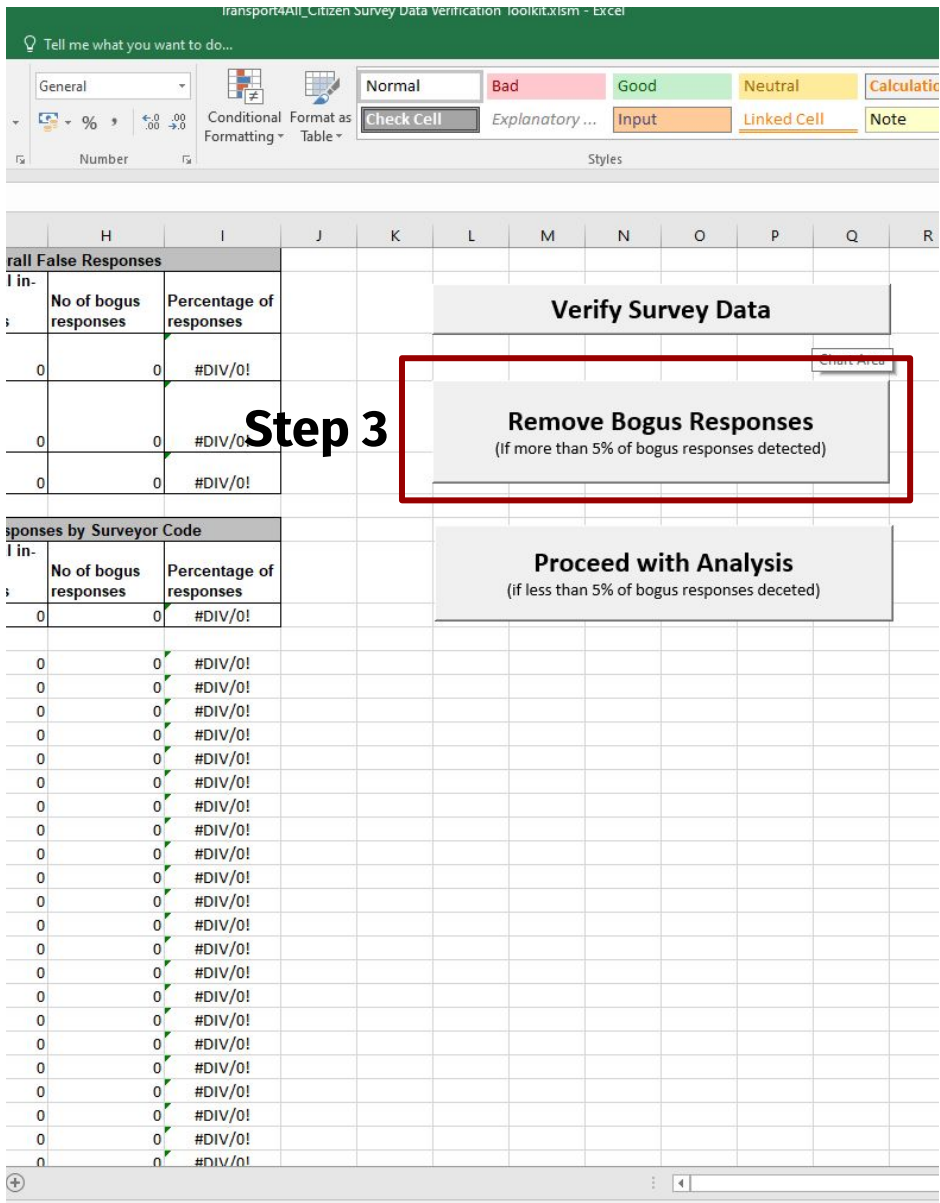

#### 2. Using the guide to detect bogus responses

#### **D2. Proceeding to data analysis, (only if bogus response is** less than 5%)

**Step 1:** Click on "**Final Analysis**" tab

**Step 2:** Check if **less than 5%**  of data is bogus.

**Step 3:** Click on the "**Proceed with Analysis**" button

**Step 4**: **Wait for 2-5 minutes**  while it runs the analysis.

**The sheet might freeze multiple times during this process, but don't close it.**

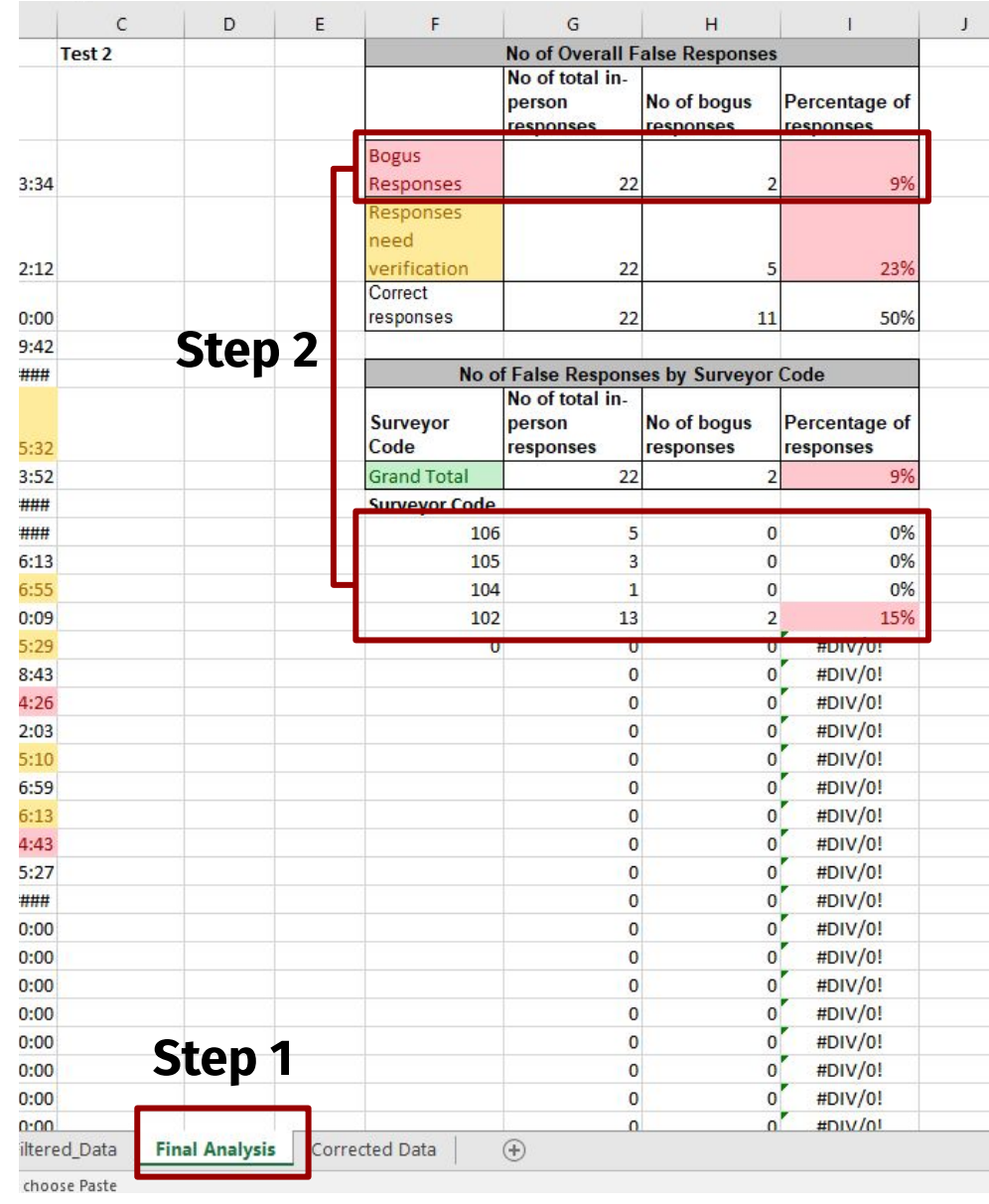

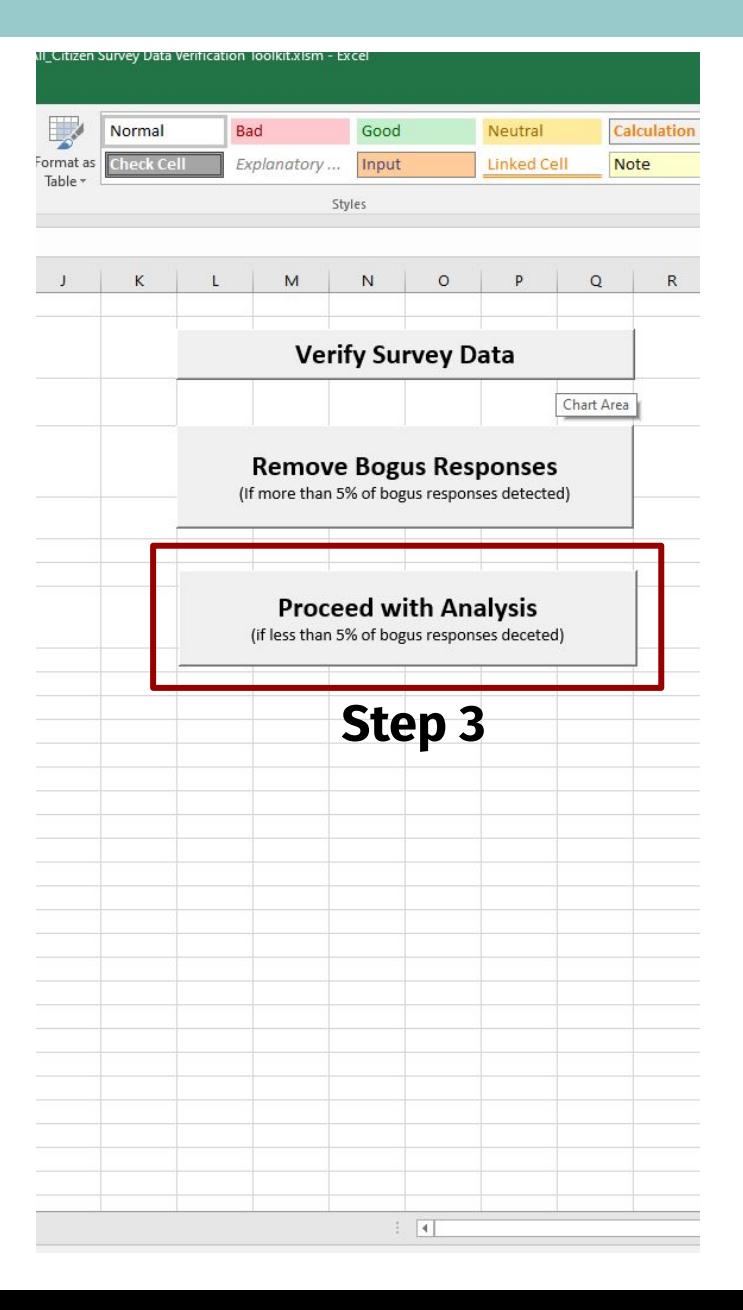

## **Supervisor checks target status**

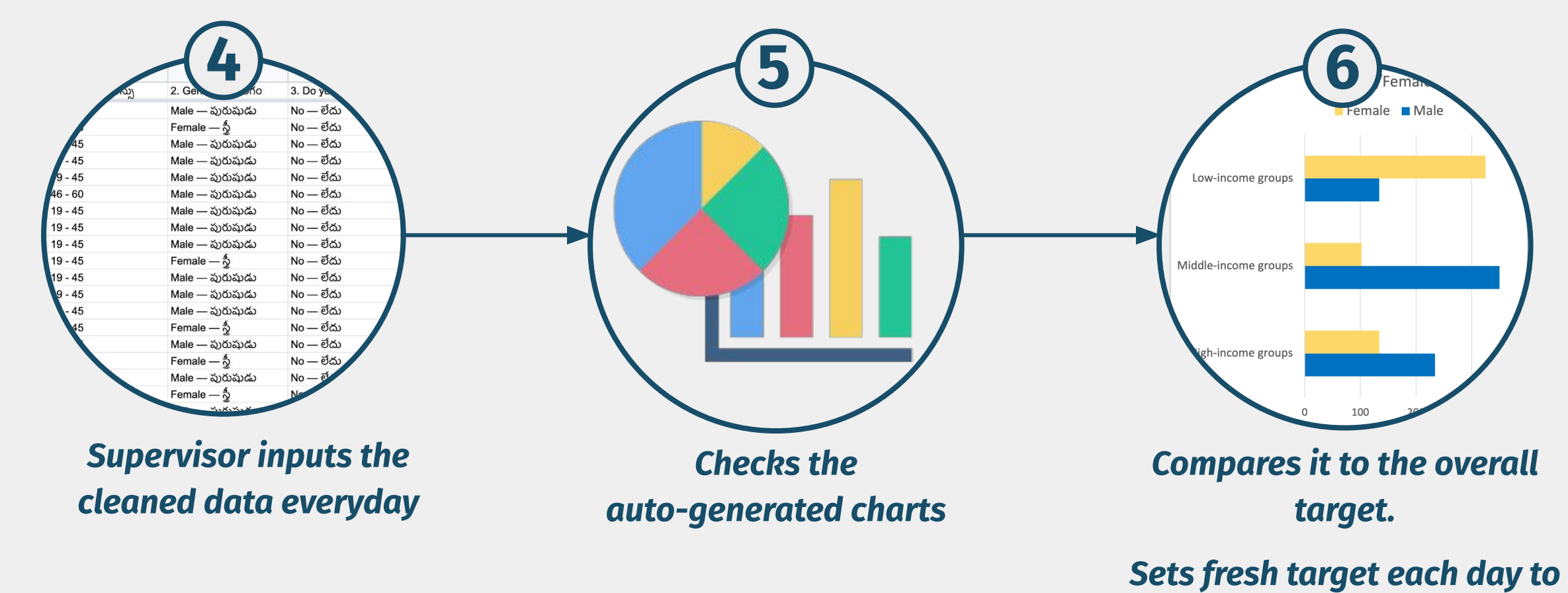

*achieve the overall target*

#### 3. Analyzing the survey data

## **A. Checking the auto-generated charts and compare it to the overall targets**

**Step 1:** Click on "**Charts**" tab in the excel sheet

**Step 2**: Check all 4 auto-generated charts to make sure the sample is distributed equally among all **income groups, gender and age.** *For example in this case, no females were interviewed in high-income households*

**Step 3**: Make sure there is representation from people with disabilities as well. (Check chart 4)

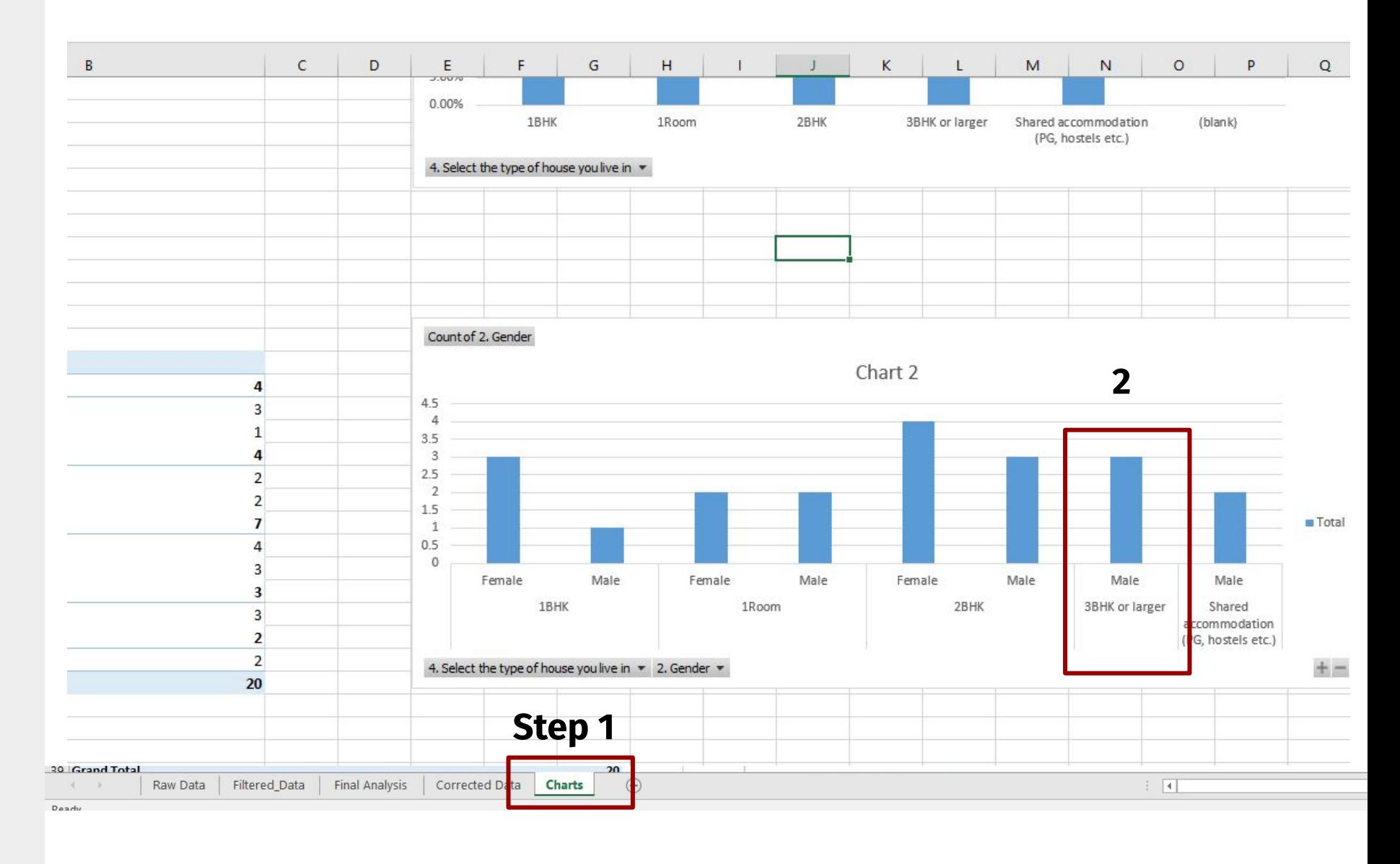

## **Repeat these steps every day till the overall target is reached with authentic data**

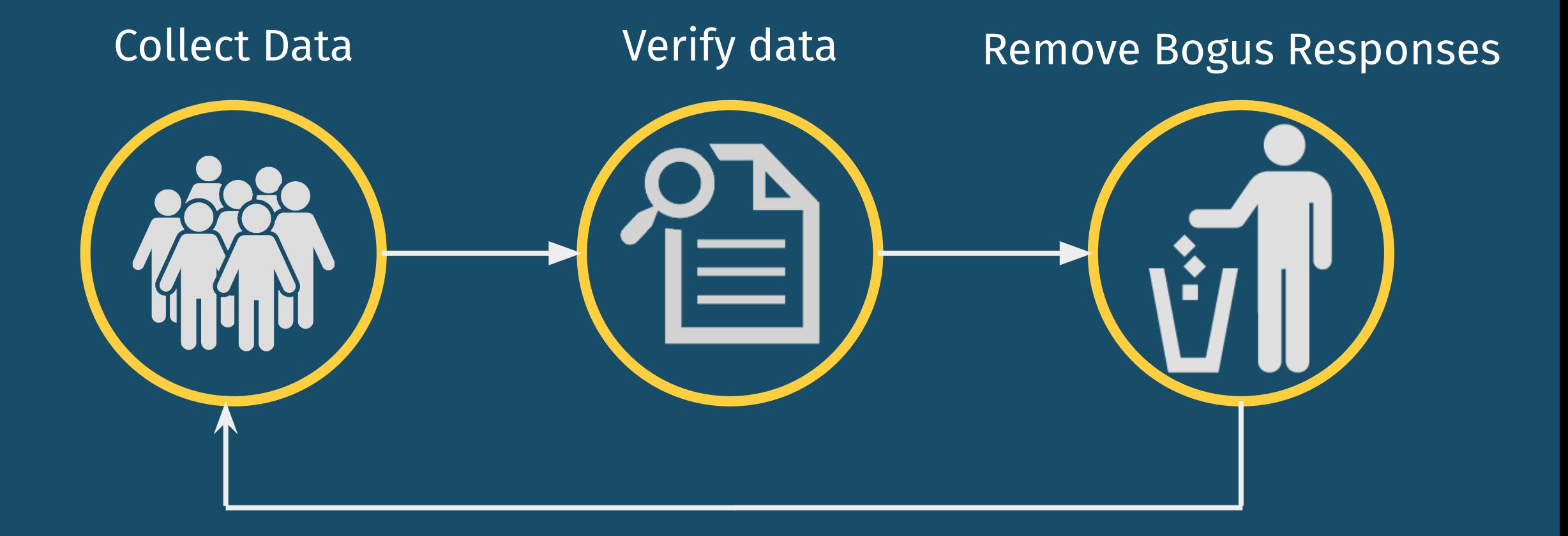

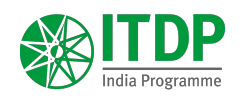

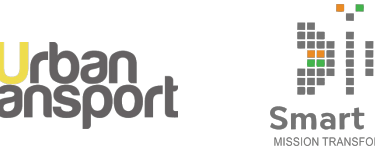

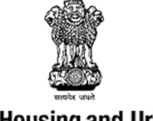

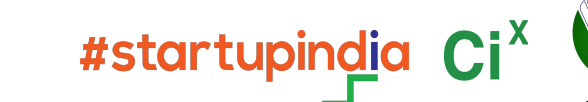

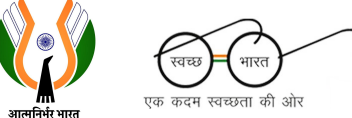

**Ministry of Housing and Urban Affairs Government of India** 

# TRONSPURT 4 AUR

www.transport4all.in

**contact@transport4all.in** for any queries